# Multi Idiomas

# **Configurações**

## *Idiomas*

O Mega2000 possui suporte a outros idiomas. Para isto, foi adquirido pela Mega Sistemas Corporativos um componente que permite ao sistema funcionar em diversos idiomas, desde que o usuário efetue a tradução de todo o Mega2000.

Para utilizar a função de Multi Idiomas será necessário criar um diretório chamado Idiomas dentro do diretório em que se encontra o Mega2000 e neste diretório copiar toda a biblioteca traduzida (arquivos com a extensão .NTV e .LNG).

A extensão .NTV quer dizer Native Language (Idioma Nativo)

A extensão .LNG é a extensão que a ferramenta de tradução Langmngr.exe utiliza para controle interno.

### C:\ Mega2000\Idiomas

Os arquivos que se encontram disponiveis para tradução no momento são:

- Mega2000.ntv.lng Mega2000.exe (Tela Principal do Mega2000)
	- MgConGer.ntv.lng Contabilidade Geral
- MgConInt.ntv.lng Contabilidade Integração
- MgGlobal.ntv.lng Global
- VCLM2000.ntv.lng Telas Padrões do Mega2000
- *O sistema gravará no REGEDIT na chave HKEY\_LOCAL\_MACHINE|SOFTWARE|MegaSistemas\Mega2000\PathIdiomas, qual é o diretório onde se encontrarão os arquivos.*

A partir do momento em que o diretório idiomas for criado e nele copiado os arquivos disponiveis para a tradução, ao entrar no sistema será exibida a seguinte mensagem, que mostrará que o sistema poderá ser acessado em outro idioma (desde que o mesmo tenha sido criado).

Carregando: C:\mega2000\Idiomas\mgglobal.NTV

Após carregar a biblioteca de idiomas, o sistema disponibilizará no Menu Configurações a opção Idiomas, conforme imagem a seguir:

## Configurações / **Idiomas**

| Arquivo             | Exibir | Módulos | Cadastros Menu do Usuário |      | <b>Utilidades</b>        | Configuração Ajuda                       |                                                          |                                   |
|---------------------|--------|---------|---------------------------|------|--------------------------|------------------------------------------|----------------------------------------------------------|-----------------------------------|
|                     |        |         |                           |      |                          | Segurança<br>Menu do Usuário             |                                                          |                                   |
| <b>Organizações</b> |        | Ativas  | Cadastros                 | Menu | Contabilida <sub>"</sub> | <b>Idiomas</b>                           |                                                          | English                           |
|                     |        |         |                           |      |                          | Padrões<br>Máscaras<br>Definições        |                                                          | Spanish<br>• Portuguese<br>Polish |
|                     |        |         |                           |      |                          | Sequências<br>Parâmetros<br>Encerramento |                                                          |                                   |
|                     |        |         |                           |      |                          |                                          | Relac. Contab. x Orçamento<br>Relac. Financ. x Orçamento |                                   |
|                     |        |         |                           |      |                          | Códigos de Ação<br>Contabilização        |                                                          |                                   |

**Figura 1 - Tela Principal do Mega2000**

### **Criar um novo idioma**

Para criar um novo idioma executar o arquivo Langmngr.exe (só as pessoas responsáveis pela tradução do módulo deverão ter este executável, pois não é ele o responsável por ativar outro idioma) que se encontra no diretório mega2000\Idiomas.

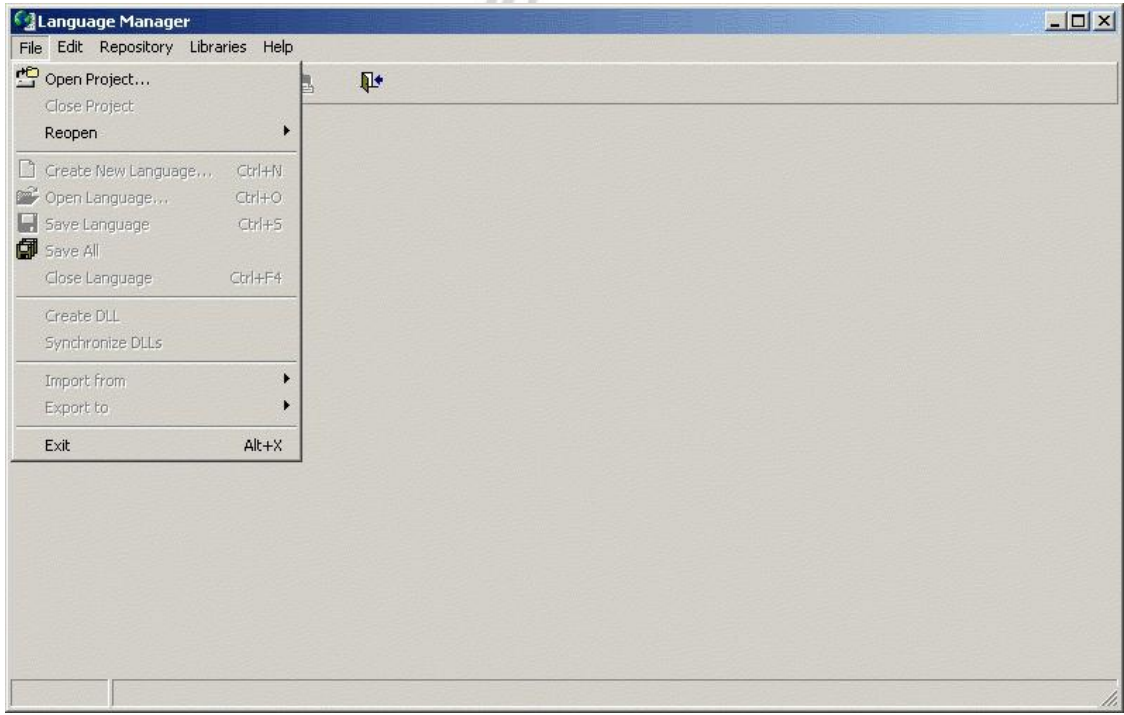

**Figura 2 - Tela principal do Language Manager**

Após entrar no Editor de Idiomas (Language Manager), acesse a opção Arquivos (File) e em seguida Abrir Projeto (Open Project), onde neste momento o sistema mostrará (conforme imagem a seguir) os arquivos que estão disponíveis para tradução para que seja escolhido qual módulo será traduzido.

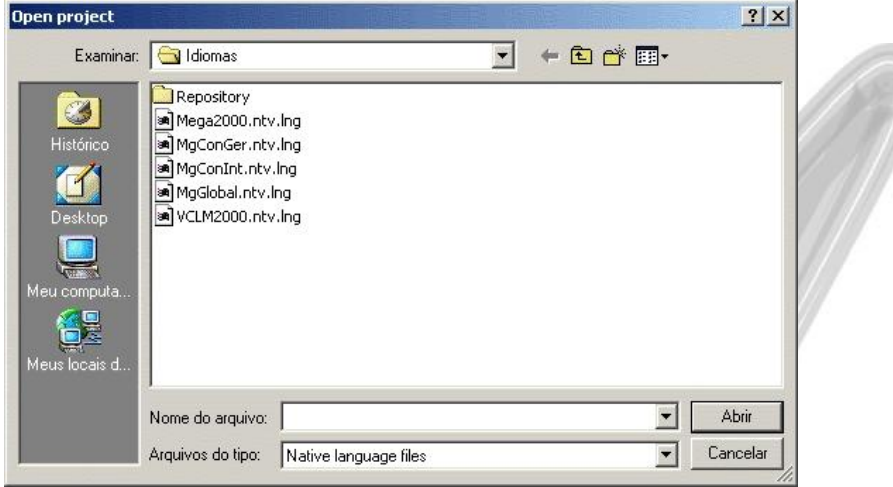

**Figura 3 - Tela de seleção dos módulos a serem traduzidos**

Após escolher o módulo a ser traduzido clicar no botão abrir. Neste momento o sistema trará todas as opções existentes no módulo selecionado para a devida tradução.

Para iniciar a tradução do sistema devemos ir em Arquivos (File) e em seguida clicar na opção Criar uma nova Linguagem (Create New Language), onde o sistema exibirá a seguinte tela:

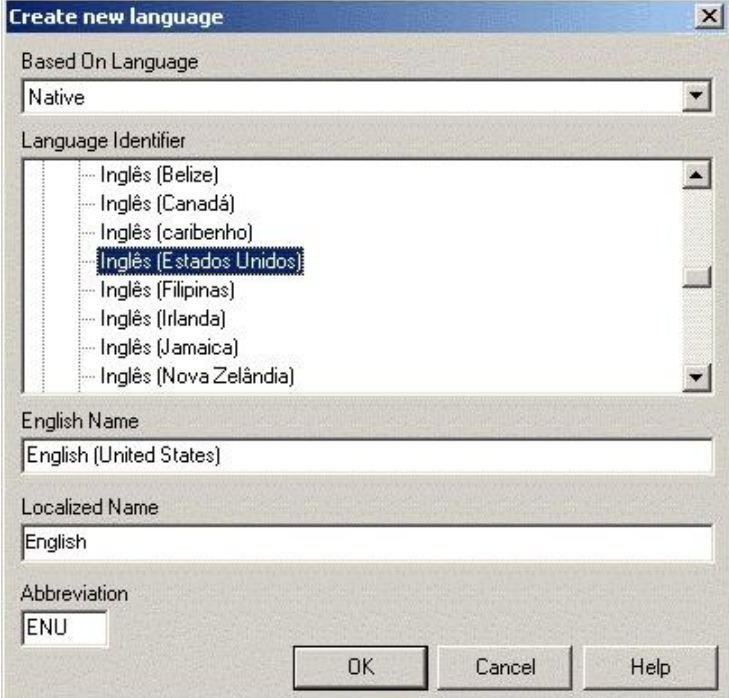

**Figura 4 - Tela para escolha do novo idioma**

Neste momento deveremos escolher para qual idioma estaremos efetuando a tradução.

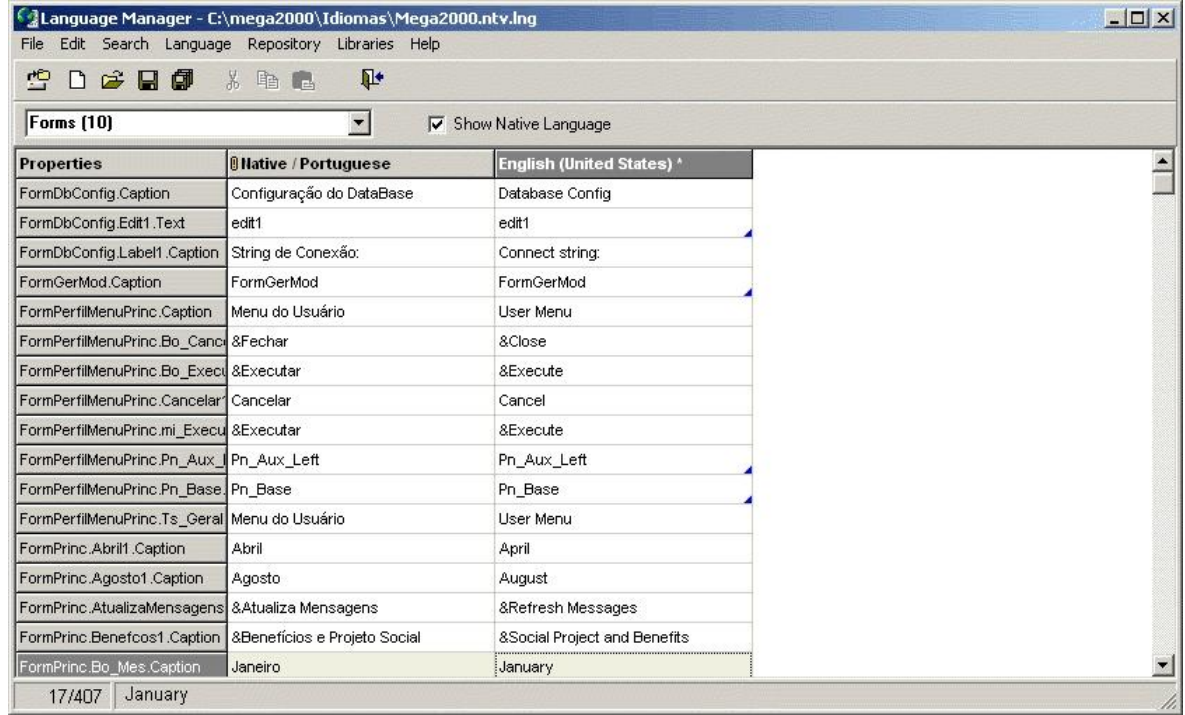

#### **Figura 5 - Tela com outro idioma selecionado**

Será neste momento que iniciaremos a tradução do módulo, onde em cada linha encontraremos todos os botões, todos os menus, a descrição de cada tabela e de cada campo da tabela, resumindo todos os campos texto que existem no Mega2000.

,,,,

O sistema sempre criará um arquivo para cada idioma criado.

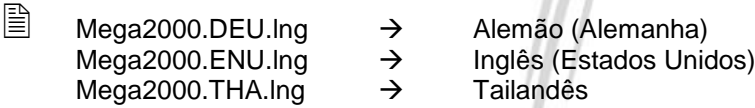